# **For Windows® 2000 Users**

If you are planning to use your EPSON printer with Windows 2000, follow the instructions below to install the printer software. To complete setting up your printer, see the setup manual.

### *Note:*

- ❏ *If you do not follow the steps below to install the printer software, Microsoft's Universal driver may be installed. To check to see if the Universal driver is installed, right click anywhere on the printer driver properties screen and then click* About*. If a screen with the words "Unidrv Printer Driver" appears, follow the steps below to reinstall the printer driver.*
- ❏ *If the Found New Hardware Wizard appears, click* Cancel *and follow the steps below to install the printer software.*
- ❏ *If the Digital Signature Not Found screen appears, click* Yes*. If you click* No*, you must reinstall the printer software as described below.*

# *Installing in the printer software*

Follow the steps below to install your printer software.

- 1. Make sure that your printer is off.
- 2. Turn on your computer and start Windows.
- 3. Insert the printer software CD shipped with your printer in the CD-ROM drive. The Installer dialog box appears. (For floppy disk users, insert the disk in a disk drive and doubleclick the My Computer icon, then the floppy disk drive icon, then Setup.exe.)
- 4. Double-click Install Printer Driver/Utility, then click OK in the dialog box that appears to start the printer software installation.
- 5. Follow the on-screen instructions to turn on your printer.

The printer port configuration starts automatically. For printers connected via USB cable, the USB device driver installation starts automatically at this point.

#### *Note:*

*Depending on your printer, EPSON Status Monitor 2 installation may start automatically after you select the configuration port. Click*  OK *to install.*

6. When a message appears informing you that the installation is complete, click OK.

#### *Note:*

- ❏ *Depending on your printer, Setup utility will open automatically when your printer software installation is complete. Follow the on-screen instructions to set up your printer.*
- ❏ *For more details on how to use the printer driver, see "For Windows NT4.0" in your Users guide. To use Image Color Matching (ICM), see your driver's help for details.*
- ❏ *Some of the ink jet printers do not support all of the functions described in the Online Guide.*

## *Using Printer Status Page*

Printers listed in the table below support Printer Status Page function. To use the function, you need an optional or built-in network interface. See your network manual for more information.

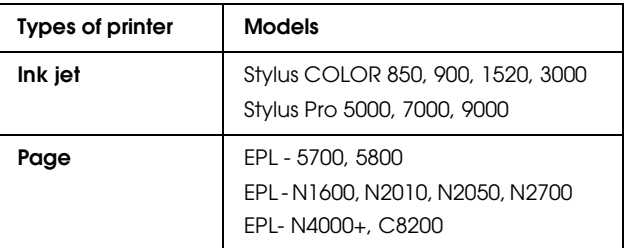